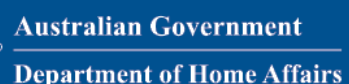

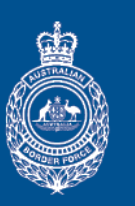

## **Australian BORDER FORCE**

## **VERSION 1.3 - APRIL 2022**

**Passenger support** 

# Quick guide: Digital Passenger Declaration (DPD) web form

All passengers travelling to Australia can start and complete a Digital Passenger Declaration (DPD) seven days before their flight, but must submit it before their departure. Passengers who are 16 years old or over can complete their own declaration. Parents or guardians should complete a declaration of any child under 16 years of age. If an adult cannot complete their own DPD, another adult can assist them to do this.

#### **Passengers should have the following information and physical documents available on hand:**

- 
- 
- valid passport destination & quarantine arrangements
- flight number travel history (14 days prior to flight) COVID-19 vaccination record or acceptable proof cannot be vaccinated for medical reasons
- 

**1**

**HELP**

Passengers can complete a DPD via the web form at [https://www.homeaffairs.gov.au/covid19/digital](https://www.homeaffairs.gov.au/covid19/digital-passenger-declaration)[passenger-declaration.](https://www.homeaffairs.gov.au/covid19/digital-passenger-declaration) When travelling, the passenger should carry printed copy of their *DPD Summary*; they can also log in to the web form on a mobile device to edit or display their DPD record.

Frequently Asked Questions are available from the **Help** menu in the blue banner at the top of the screen.

### **Create an account**

- 1. Go to [https://www.homeaffairs.gov.au/covid19/digital](https://www.homeaffairs.gov.au/covid19/digital-passenger-declaration)[passenger-declaration](https://www.homeaffairs.gov.au/covid19/digital-passenger-declaration) to access the web form.
- 2. Select the **Create account with browser** button.
- 3. Read to the end of the *Terms and Conditions* section.
- 4. Select the **I agree** checkbox, then select **Get started**.
- 5. Enter personal details, then select **Continue**.
- 6. A one-time passcode will be sent via email.
- 7. Retrieve the passcode and enter it into the field.
- 8. Select **Continue**.

**2**

Selecting **I do not agree** means the passenger will be unable to submit a DPD and may not be cleared to board their flight.

## **Add a new DPD**

- 1. Select the **+ New DPD** button.
- 2. Enter flight number and departure date, then select the search icon.
- 3. When the flight displays, click on it to view the details. If there are multiple flights (stops) before arriving in Australia, enter the first flight, and the one that lands in Australia. Click on the **Add another** button then follow steps 2 and 3 above.
- 4. If correct, select **Confirm**.
- 5. Read to the end of Information collection consent section.
- 6. Select **I agree** to allow collection of personal information.

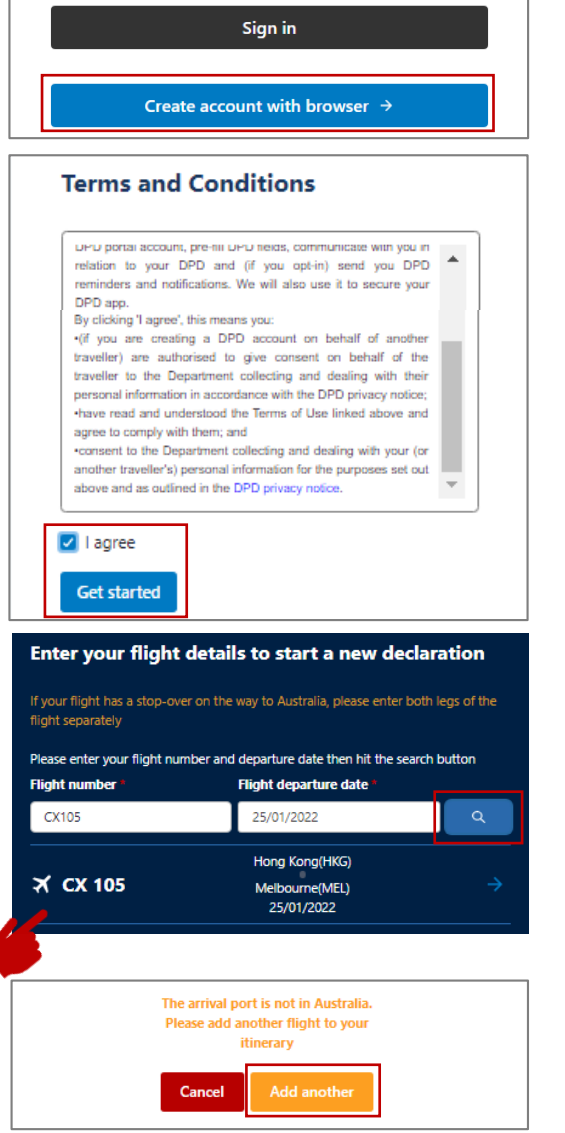

## **VERSION 1.3 - APRIL 2022**

**Passenger support** 

## **OFFICIAL**

## **Capture passport details 3**

#### 1. Select **Upload photo.**

If **Enter passport details manually** is selected, the passenger can enter the details and upload an image later in the process.

- 2. Locate a photo of the passport identity page (JPEG or PNG) and select **Open** to upload.
- 3. Select **Save and next.**
- 4. If details are correct as displayed in the *Review your passport details* screen, select **Confirm and continue**.

If passport details are incorrect, select **Go back** and then **Re-upload photo**; ensure the text is clear and the two lines of text at the bottom of the page are included.

## **Complete and review trip details 4**

- 1. In the *Add your travel history* screen, select the **Yes** or **No** radio button, according to your recent travel history.
- 2. If **Yes**, enter a country name into the **Country visited** field.
- 3. Click on **+ Add country visited** for additional locations.
- 4. Select **Continue**.
- 5. In the *Planned movements* screen, complete all fields then click **Continue**.
- 6. In the *Contact details* screen, complete all fields then click **Confirm and continue**.

In the phone fields, the country code can be changed by clicking on the flag icon.

7. On the *Review trip details* screen, select **Submit trip** if the information is complete or select **Save and exit** to complete the DPD later.

Once the trip is submitted, only the *Contact details* section can be edited.

## **Submit Quarantine details 5**

The *Quarantine details* section is available once *Trip details* are completed and submitted.

1. Select **Quarantine details.**

Click on the **States** link in the information section of the *Quarantine declaration* screen for up-to-date information on quarantine requirements by state.

- 2. Select the radio button that reflects the quarantine arrangements that apply.
- 3. Complete all fields then select **Continue**.
- 4. Review the information. If details are correct then select **Submit** or to update select **Amend.** Select **Save and exit** to complete the DPD later.

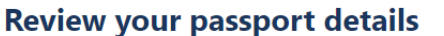

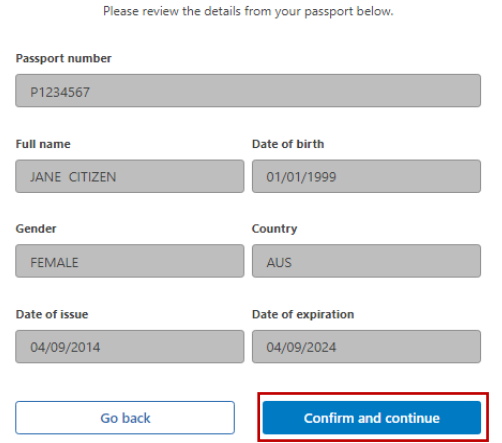

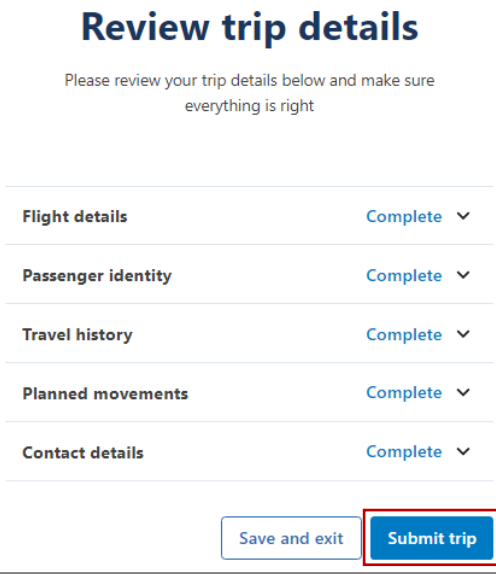

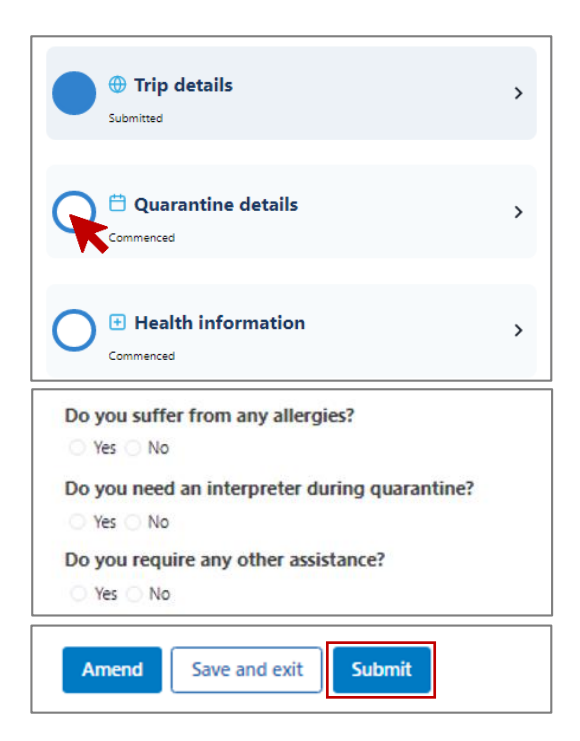

## **VERSION 1.3 - APRIL 2022**

**Passenger support** 

## **OFFICIAL**

#### **Submit Health information 6**

The section must be completed and submitted prior to departure.

- 1. Select **Health information**
- 2. Complete all fields and select **Continue.**
- 3. On the Vaccination details screen:
- Select **Yes**, to upload a vaccination certificate or evidence of vaccination. Select **Upload vaccination certificate or evidence**, choose the location of the file and upload.
- For Australian issued international COVID-19 vaccination certificates, check details are correct and amend if required. For all other vaccination certificates or evidence of vaccination, manually enter vaccine information.
- Select **No**, if no certificate or evidence to upload and manually enter information.
- To manually enter vaccine information, enter the **number** of COVID-19 vaccine doses received, *including boosters*, and enter the details for each of the doses.
- 4. Select **Save and Next**.
- 5. To review and update the Health declaration section, click on an item and select the **Amend** button.
- 6. Select **Submit** to complete the DPD.
- l Three solid blue circles indicate a completed DPD.

#### **Review and print the DPD Summary**

- 1. Select the **View Summary** button to open.
- 2. Scroll down to check the **Health information declared** field to view the DPD outcome: **Incomplete** – means the passenger has not completed the health section of the DPD. They will need to review and complete this section and then submit their DPD.

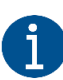

**7**

The DPD requests critical health information. The passenger must be able to provide evidence that the critical information was completed before boarding the aircraft.

**Complete** – means the passenger has met the COVID-19 health requirements for boarding. The passenger will still need to show evidence of their documentation at check-in, prior to a final decision by the airline to board the passenger.

**Confirmation required at check-in** – means the passenger may not have met the requirements for travel to Australia and need to be confirmed at check-in. The airline will decide if the passenger can travel. If the passenger is allowed to travel to Australia, they may need to quarantine on arrival.

Select **Print DPD Summary** to display a Print panel, then select a printer and carry the print-out when travelling.

Select **Go back** to check *Contact details*, *Quarantine details* and *Health information* sections are all complete and correct.

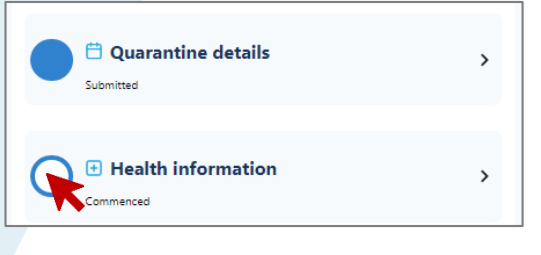

#### Health declaration

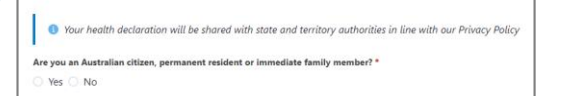

Giving false or misleading information to the Australian Government is a serious offence. Pe<br>of state and territory public health orders.<br>I declare 1 am fully vaccinated with an Australian approved or recognised COVID-19 v Yes No

#### **Review health information**

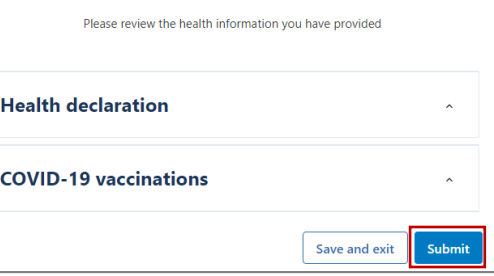

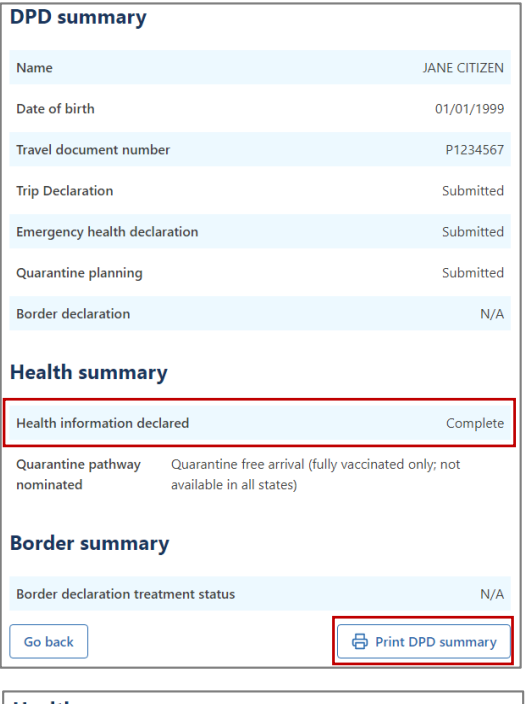

#### **Health summary**

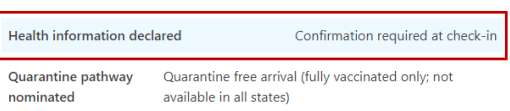

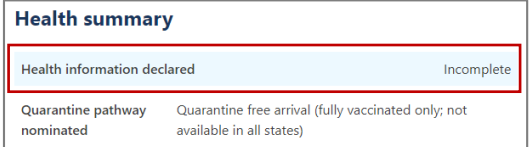

Passengers unable to complete any section of the DPD should carry the documentation required to support their DPD w hen travelling.